# National Heart Review Board (NHRB) for Pediatrics FAQ

# For Transplant Hospital Professionals:

#### Where can I see my upcoming extensions and available appeals?

 You can view these in a couple of places. On the Secure Enterprise homepage, your extensions will continue to show under My Critical Data. On Waitlist, the Pediatric Heart – Extension Management Report contains information on actionable appeals and pending extensions.

#### My initial exception request was denied. What do I do from here?

 After the first denial, an appeal to the original group of Review Board members can be submitted. If this is denied, a final appeal can be submitted to the Heart Transplantation Committee. If this is denied, the center must downgrade the candidate to the appropriate status.

#### I missed the window to file an extension or appeal on a denial. What can I do to fix this?

 If the window to extend/appeal has been missed, a new initial justification form will need to be submitted. If the extend/appeal window was missed in error and the candidate has lost time at their correct status, a Waiting Time Modification Form can be submitted. Refer to Policy 3.7: Waiting Time [Modifications.](/media/1200/optn_policies.pdf#page=43)

## What if a patient is transplanted while their status exception is still under review, only to have the exception request denied post-transplant?

 Per Policy 6.4.A: Review Board and Committee Review of Status Exceptions, the instance is referred to the Heart Transplantation Committee for review and the transplant center is notified.

#### What happened to the "Criteria Change," "Status 1A," and "Status 1B" buttons?

 Status selection and forms history are now located under Manage Heart Forms on the Pediatric Heart Justification Forms page.

#### Why are certain forms not hyperlinked on the Manage Heart Forms page? Where can I view them?

 Any forms submitted prior to NHRB implementation (June 15, 2021) will need to be searched via Active List > Justification Forms. All forms submitted post implementation will be directly available under Manage Heart Forms.

#### At what point will a candidate show as having an upcoming extension?

 A candidate will appear under Upcoming Extensions in the Extension Management Report/Expected Data three days prior to the deadline. If the day a candidate is made Status 1A is day 01, the candidate will be eligible for extension on days 12, 13, and 14. The moment an extension form reaches day 15 at 12 a.m. Eastern time, the candidate is downgraded.

#### How many days do I have to submit an appeal?

An appeal can be submitted up to a full calendar day after a denial. If a decision to deny is made on a Monday, the center will be able to appeal up until Tuesday at 11:59 p.m. Eastern time.

## I have a new user who needs to be added as a member of the NHRB and/or a current member who needs to be removed. How do I do this?

Contact the Heart Review Board staff at UNOS directly at [HeartReviewBoard@unos.org](mailto:HeartReviewBoard@unos.org)

#### How will I be notified of outcomes?

 You will be notified by email for both approved and denied cases. Information on next steps for denied cases will be provided in the email.

## What happens if I make a mistake on a form?

 If the form is still pending you may be able to withdraw it. Contact the Heart Review Board staff at [HeartReviewBoard@unos.org](mailto:HeartReviewBoard@unos.org) if it has been submitted to the NHRB.

# I see several new statuses in the Manage Heart Forms page for my candidate, what do they mean and is there anything I need to take action on?

Below is a list of the new statuses that may be associated with one of your submitted justification forms:

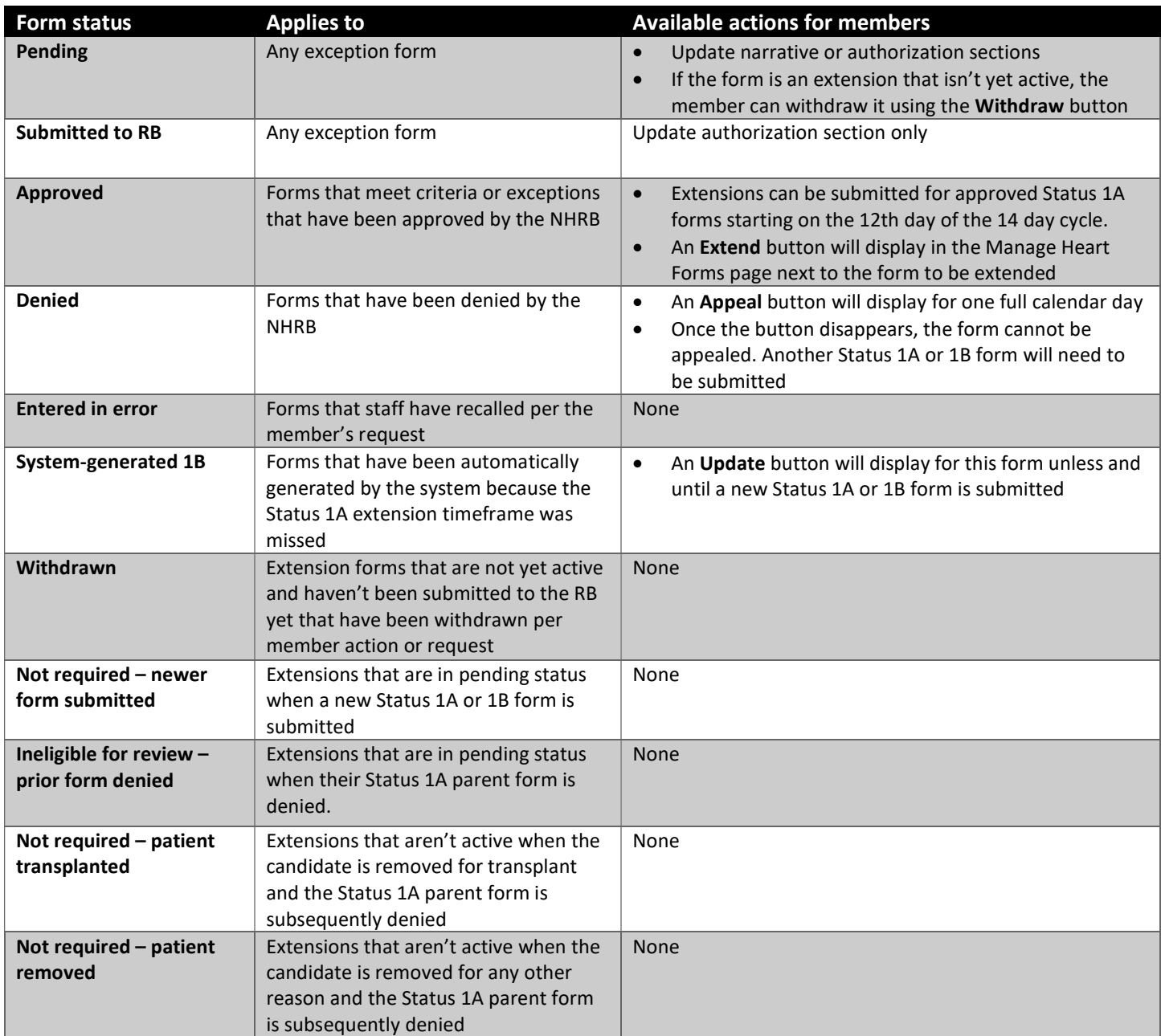

 If you have a question not covered in the list above, please contact the Heart Review Board staff directly at [HeartReviewBoard@unos.org](mailto:HeartReviewBoard@unos.org).

# For Review Board Participants:

## How do I mark myself out of office?

 On the Review Board landing page, you can click on manage settings to add dates that you will be unavailable to review cases. You are able to add multiple date ranges and delete ones no longer needed.

## Who will review the case when I'm out of office?

 If you have an alternate, they will be offered the case. If not, the case will be reassigned to another randomly selected participant.

#### If I forget to mark myself out of office, how do I reassign the case?

 On the voting form you will see a Reassign button below the Supporting Comments text field. When you click Reassign, the system randomly selects another participant to review the case. If you want cases to be automatically forwarded to your alternate, you must remember to mark yourself out of office.

## If I vote on a case but reconsider my decision, can I change my vote?

 You can change your vote on a case until the case is closed. Once it is either approved or denied, the case will disappear from your Vote on cases list.

#### What does the indicator "(4 active, 1 waiting)" that displays on my Review Board page mean?

 This means that 4 cases have been assigned to you and you have voted on 3 but have yet to vote on 1 of them. Cases will remain active on your Vote on cases list until a final decision has been rendered. You will be able to see the vote you submitted for each case you have reviewed.

#### Am I able to view old cases that were assigned to me?

 By clicking on View resolved cases you will be able to search for all of the cases you have reviewed. If you did not review the case because you reassigned it to another reviewer, it will not appear in the list.